# Android 7 - Nougat

New features guide

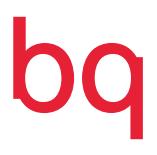

### About this manual

- · To ensure correct usage of the device, please read this manual carefully before using it.
- $\cdot$  This manual is an introduction to the new features included in Android<sup>™</sup> 7.0 Nougat, the latest Android™ operating system. The final product may differ slightly with respect to some of the images and screenshots in this document. Likewise, some of the information included herein might not correspond exactly with the operation of your device due to firmware updates. The latest version of your device's manual can be obtained from bq.com.
- · BQ shall not be held liable for any issues relating to performance or incompatibility resulting from modification of the registry settings by the user, or for any incompatibility issues with third-party applications available through the app stores.

### Icon guide

Danger: situations that could pose a risk to personal safety or health.

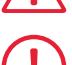

 Warning: situations which pose a risk to the correct functioning of the device but not to personal safety or health.

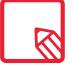

Tip: additional information to help you make the most of your device.

### **Trademarks**

The BQ logo is a registered trademark of Mundo Reader, S.L.

The Android and Google™ Search logos are registered trademarks of Google Inc.

Wi-Fi® is a registered trademark of the Wi-Fi Alliance.

Bluetooth® is a registered trademark of Bluetooth SIG, Inc.

MicroSDTM and the corresponding logo are registered trademarks of SD-3D, LLC.

Qualcomm® is a registered trademark of Qualcomm Incorporated, registered in the USA and other countries.

All other trademarks are the property of their respective owners. All rights reserved.

© 2017 Mundo Reader SL. All rights reserved. The reproduction, copying, distribution, publication or modification of this material is strictly prohibited unless carried out with the express prior written consent of Mundo Reader. As a sole exception to the previous, Mundo Reader authorises the translation to other languages for educational purposes only. Profit making or commercial purposes are forbidden. The clarification:"The present text is not an official BQ translation" must be included in these translations. Mundo Reader shall not be responsible for the accuracy of said translations and reserves the right to request their removal from the public domain if it sees fit.

### **Contents**

05 [Introduction to Nougat](#page-4-0)

# 05 New features in Nougat<br>05 Notifications

- **Notifications**
- 06 [Notification bar](#page-5-0)
- **07** [Quick settings](#page-6-0)<br>**08** Doze Mode
- 08 Doze Mode<br>08 Multi-wind [Multi-window](#page-7-0)
- 
- 09 Settings<br>09 Gestures
- **09** [Gestures](#page-8-0)<br>**10** Data usar Data usage
- 10 [Do Not Disturb](#page-9-0)
- 
- 11 [Internal file explorer](#page-10-0)<br>12 Emergency informati Emergency information
- 12 App information
- 
- 13 [App shortcuts\\*](#page-12-0)<br>14 Language settir [Language settings](#page-13-0)
- 15 [Night light\\*](#page-14-0)
- 16 [Connecting to a PC](#page-15-0)
- 16 BQ Launcher
- 17 [Dialer app](#page-16-0)
- 19 [Messages](#page-18-0)
- 20 [Screen Lock](#page-19-0)

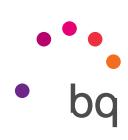

# <span id="page-4-0"></span>Introduction to Nougat

Nougat is the latest official version of Android. With regard to aesthetics and functionality, it's similar to Google's Marshmallow operating system, but with new features that optimise your device even more.

These features may vary depending on the device you're using.

# New features in Nougat

#### Notifications

With Android N, notifications have become more organised and interactive.

They're expandable, show content and are bundled by app. Replying to a message received through a messaging app can be done right from the notification.

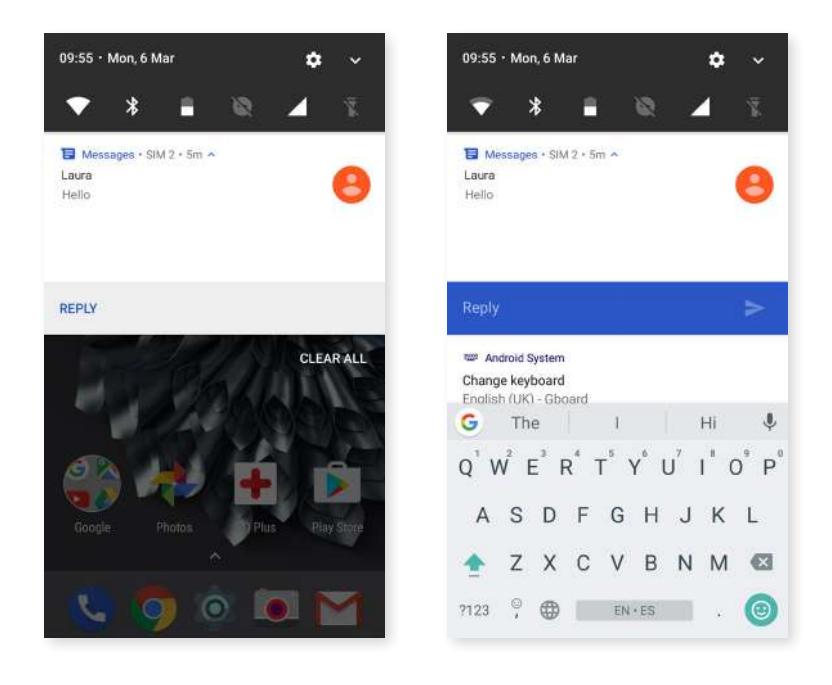

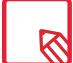

Keep in mind that replying from the notification is only possible if the app supports this feature.

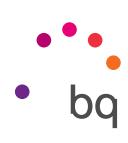

<span id="page-5-0"></span>Sliding a notification slightly to the right or left reveals a **Settings**  $\bullet$  icon which displays a selection of notification settings for that particular app (Show notifications silently, Block all notifications or Don't silence or block). Further settings can be accessed by tapping More Settings.

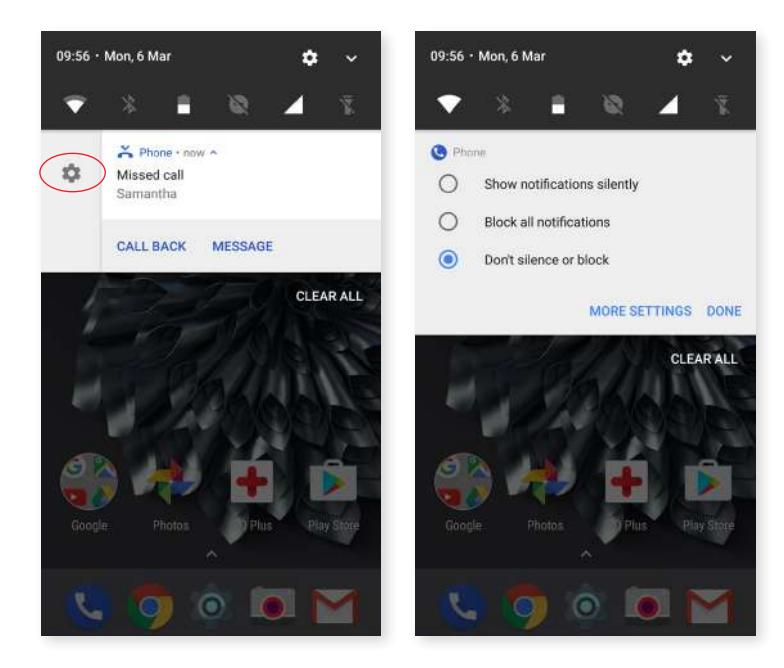

# Notification bar

Another significant change in Android N is the simplicity of the quick settings.

Sliding down the notification shade reveals a row of six quick settings tiles (five in Android version 7.0).

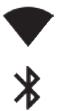

Enable/disable Wi-Fi.

Enable/disable Bluetooth.

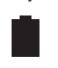

Battery usage.

Enable/disable Do Not Disturb mode.

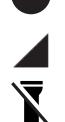

- SIM data usage.
- Enables/disables the flashlight.

Swiping this downward or tapping the  $\vee$  icon displays the rest of the quick settings tiles.

Choose which tiles are to be displayed by tapping the  $\bullet$  icon in the top right corner.

The order of these can be changed by long-pressing a toggle and then dragging it to a new position.

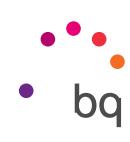

# <span id="page-6-0"></span>Quick settings

Sliding down the **notification shade** reveals a row of six quick settings tiles (five in Android version 7.0). Slide the shade down again or tap the icon to display the rest of the settings. Thanks to Nougat, the quick settings are now more customisable.

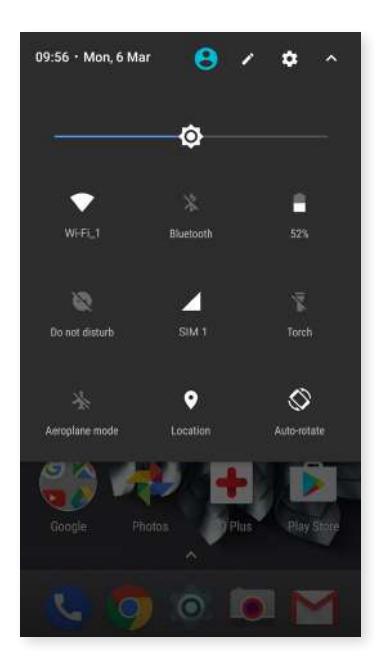

The Wi-Fi and Bluetooth tiles can be shifted or even removed, and their size has been brought into line with the others.

The addition of a **Battery** quick setting gives you access to a usage graph, the battery level percentage and the approximate time remaining. Battery saver mode can also be enabled/ disabled here. To access the advanced settings tap More settings or long-press the icon in the quick settings shade.

A shortcut to the **Data saver** feature has also been included. This lets you control which apps can access the mobile data network.

Use the  $\blacktriangleright$  icon to choose which shortcuts you want to display/hide. To rearrange them follow the process described in the previous section.

Tap the  $\sim$  icon in the top right corner to return to the notification shade. To return to the **Home** screen simply tap outside of the quick settings area.

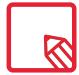

Some third-party apps let you add shortcuts, which perform specific actions, to the quick settings area.

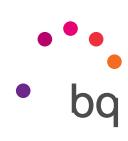

### <span id="page-7-0"></span>Doze mode

Increased battery savings are a reality thanks to improvements made to this mode.

It reduces the number of times the CPU wakes up when you're not using the device, thereby decreasing battery drain. Further, after turning off the screen the device goes into "standby" mode within a few minutes. For the device to enter Doze Mode it must not be charging and the screen must be off.

# Multi-window

This is one of the most prominent features that Nougat brings. It provides an improved multitasking experience by allowing two apps to be open on the screen.

To start multi-window mode, one app has to be open and there must be at least one more running in the background. Long-pressing the Recent apps button in the bottom right corner of the device will shift the current app to the top part of the screen, leaving the bottom part free for whichever app you choose from the recent apps list.

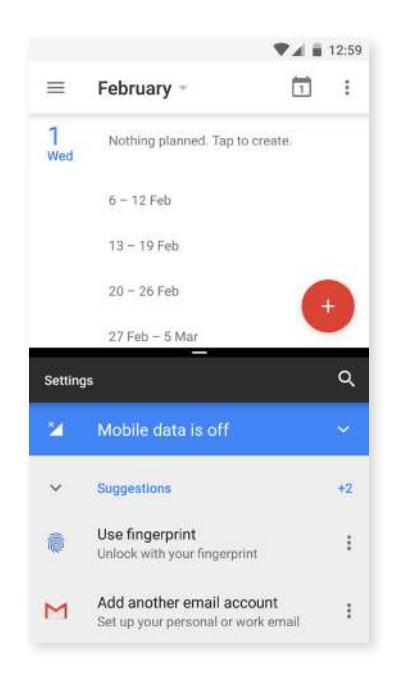

Resize the split-screen as desired by sliding the black divider up or down.

To exit multi-window mode, slide the divider to the screen's upper or lower edge depending on which app you want to leave open. Long-pressing the Recent apps button will also exit this mode leaving the app at the top of the screen open.

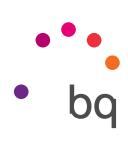

# <span id="page-8-0"></span>Settings

The Settings menu in Android N has been redesigned. Suggestions now appear at the top of the menu prompting you to set up aspects of your device like the wallpaper or your email account. Hide these suggestions by tapping the  $\sim$  icon, or dismiss them via  $\bullet$  > Remove.

In addition, if a feature like Data saver or Do not disturb mode is enabled, a reminder appears from which the said feature can be disabled.

Another novelty is that each item on the main page of the **settings** menu now shows its current status (for example, the Wi-Fi option shows the network you're connected to and Data usage shows the amount of data used). This saves you time given it's not always necessary to go into the menu item in search of important information.

Nougat also offers a lateral slide-out menu which provides direct access to other settings, making it unnecessary to backtrack through menus. This results in improved navigation. Slide out this menu by swiping rightward from the left edge of the screen or tap the  $\equiv$  icon that appears in the top left corner when you're in a settings submenu.

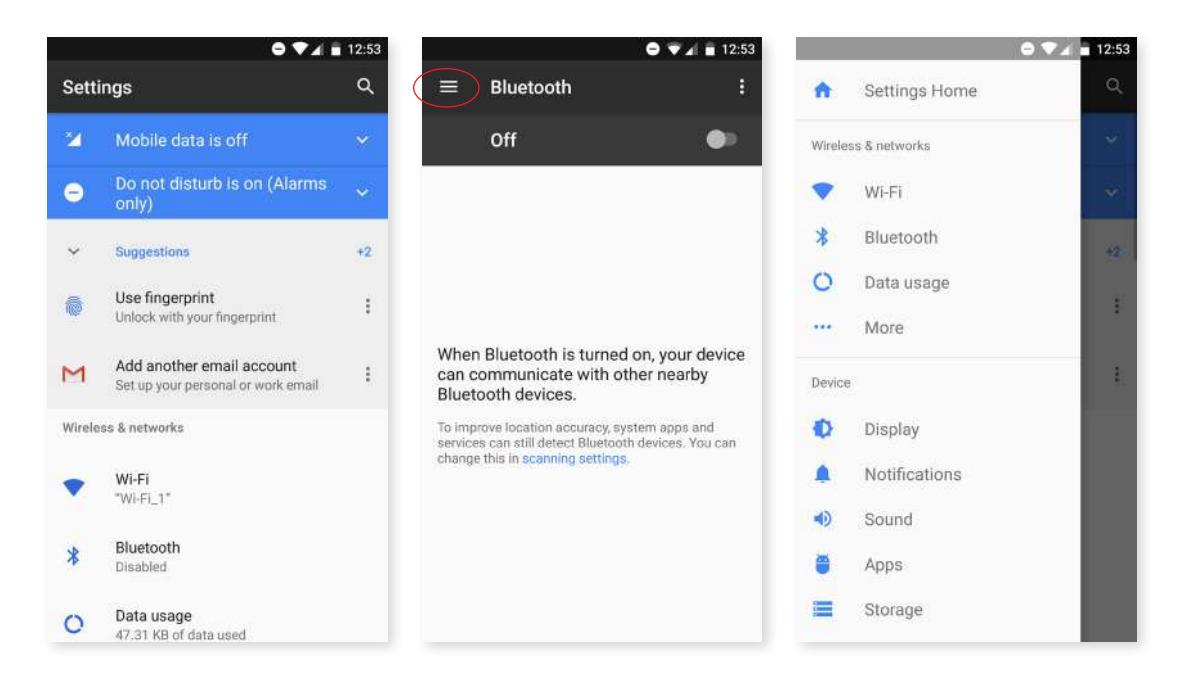

# Gestures

A new submenu called Gestures now appears in the Settings menu. Two options are found here:

- · Jump to camera: double-pressing the power button opens the camera.
- · Lift to check phone: the screen turns on when the device is lifted.

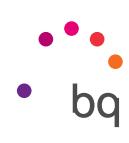

#### <span id="page-9-0"></span>Data usage

Setting up data usage restrictions for background apps has gotten easier. Enabling this option will restrict, and consequently reduce, data usage by all background apps. Unrestricted data access can be granted to an app by going to *Settings > Data usage > Data saver.* Next, tap *Unrestricted data access* and choose the desired apps. This feature can also be enabled/ disabled via the quick settings.

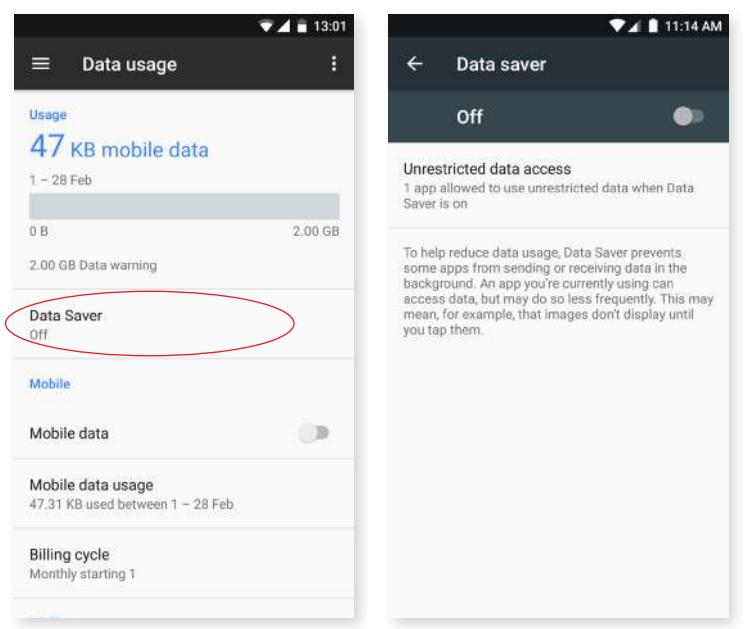

# Do not disturb

A renewed Do Not Disturb mode is also present in this version of Android. In addition to the options for prioritising notifications and creating automatic rules, there is a Block visual disturbances option. The choices it offers are:

- · Block when screen is on: prevent notifications silenced by Do Not Disturb from appearing on screen.
- · Block when screen is off: prevent notifications silenced by Do Not Disturb from turning on the screen or pulsing the notification light.

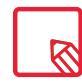

Note that if you enable **Block when screen is off**, the screen will not turn on when a notification arrives unless it›s set as priority, which can be done in *Settings > Notifications.* Next, select the desired app and enable Set as priority.

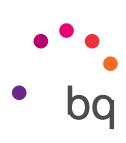

# <span id="page-10-0"></span>Internal file explorer

The internal file explorer has been improved under Nougat. It's now more complete and can handle basic tasks, making an external file manager unnecessary. Access it via *Settings > Storage and USB > Explore.* Apart from opening, deleting and copying content to other folders, this file manager allows folders to be renamed and content to be moved.

- $\cdot$  To delete a file, long-press it (select more if required) and tap the  $\blacksquare$  icon.
- $\cdot$  Share or move a file by long-pressing it (select more if required) and then tapping the  $\frac{1}{2}$  icon. Next, choose Copy to... or Move to... and select the place to where it should be copied or moved.

**VAL 11:10 AM**  $\overline{4}$  = 12:54  $-4 = 12:54$  $\alpha$  $m = \pm$ 音  $\ddot{\phantom{1}}$ 1 selecter Select all Aguaris...  $\leftarrow$ 1 selected  $\leftarrow$ ≡ Copy to. **Gos** Alarms **Bo** Alarms **BM** Alarms Move to: Android Android Android Rename **DCIM DCIM DCIM** device-info-files Download Download Download Movies Movies Movies Music Music Notifications Notifications Music Notifications Pictures Pictures E a **First** 

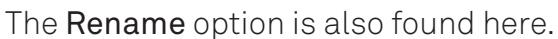

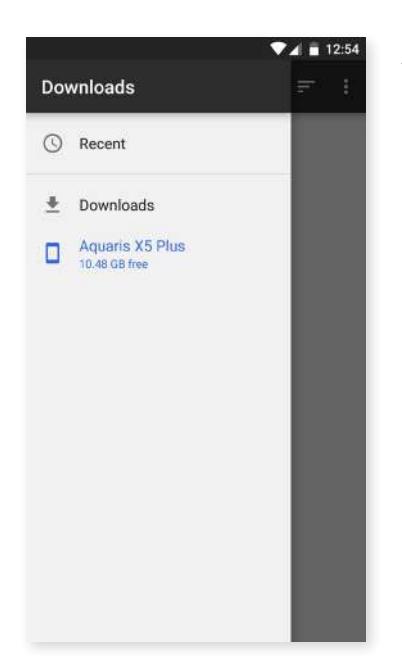

A lateral slide-out menu to access your downloaded files has also been included. Slide it out by swiping rightward from the left edge of the screen or tap the  $\equiv$  icon in the top left corner.

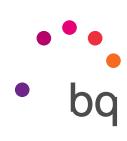

# <span id="page-11-0"></span>Emergency information

This new feature lets you specify contacts and personal details that can be accessed through the lock screen in case of an emergency. Add this information in *Settings > Users > Emergency*  information. To see these details, tap Emergency on the lock screen then tap twice on Emergency information.

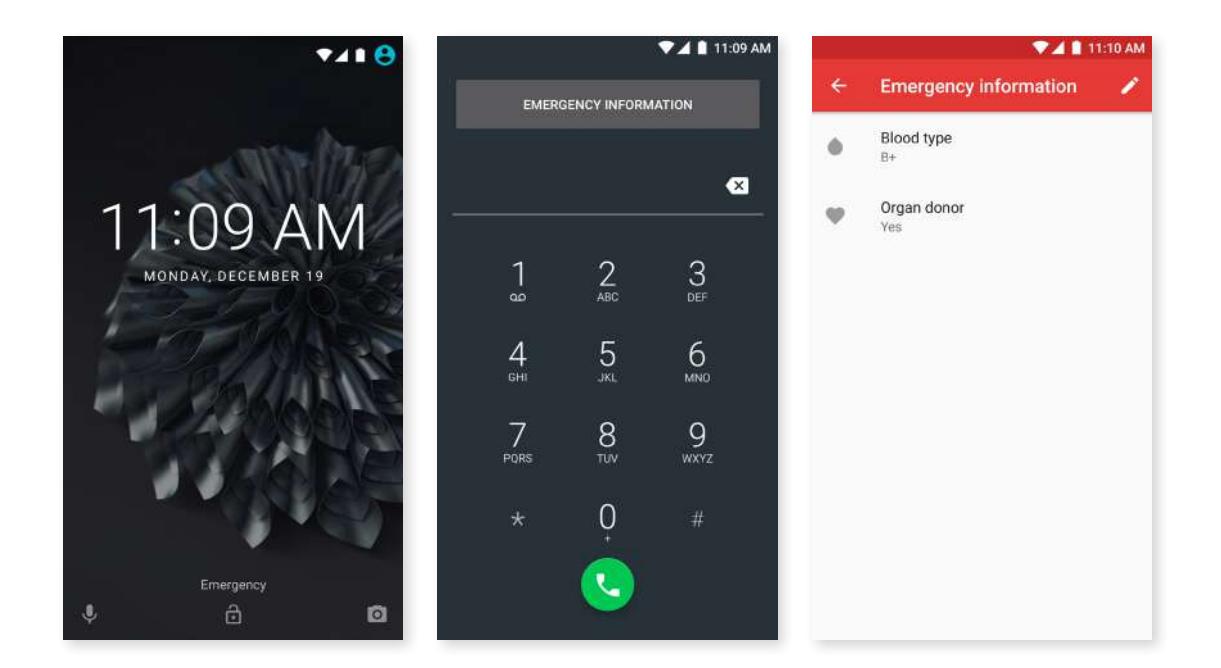

# App information

This seventh version of Android allows the origin of an app on the device to be known. You can find out if an app has been downloaded through the Play Store or manually installed. This can be done via *Settings > Apps* and then selecting the desired app.

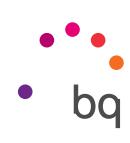

# <span id="page-12-0"></span>App shortcuts\*

The availability of **app shortcuts** from an app icon, whether it is on the Home screen or in the apps drawer, constitutes a major change. Long-pressing an app icon reveals a menu containing quick actions or shortcuts offered by the corresponding app.

For example, you can create a reminder or event by long-pressing the Google Calendar icon, or access Battery settings, Data usage or Wi-Fi by long-pressing the Settings icon.

Tapping anywhere else on the screen will make the shortcuts menu disappear.

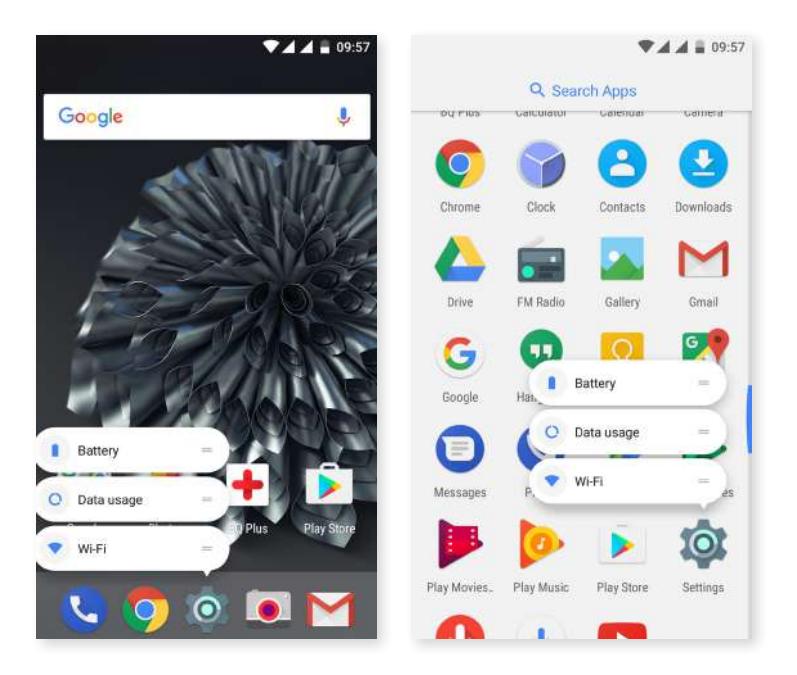

An app shortcut can be added to the Home screen by long-

pressing and then dragging it to the desired position.

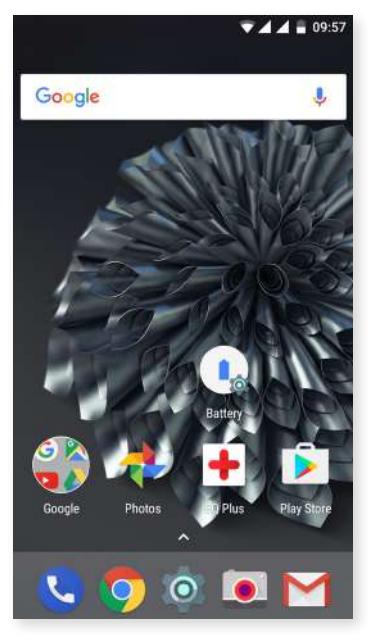

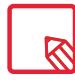

Not all apps have app shortcuts.

\* Only in Android version 7.1

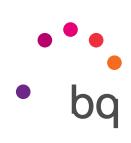

#### <span id="page-13-0"></span>Language settings

Adding more than one language preferences is another important change. Do this via *Settings > Languages and input > Languages*, then select Add a language. A list of available languages will appear. Choose the desired one and it will be included in your preferences.

Through this process you can add as many languages as desired to your preference list.

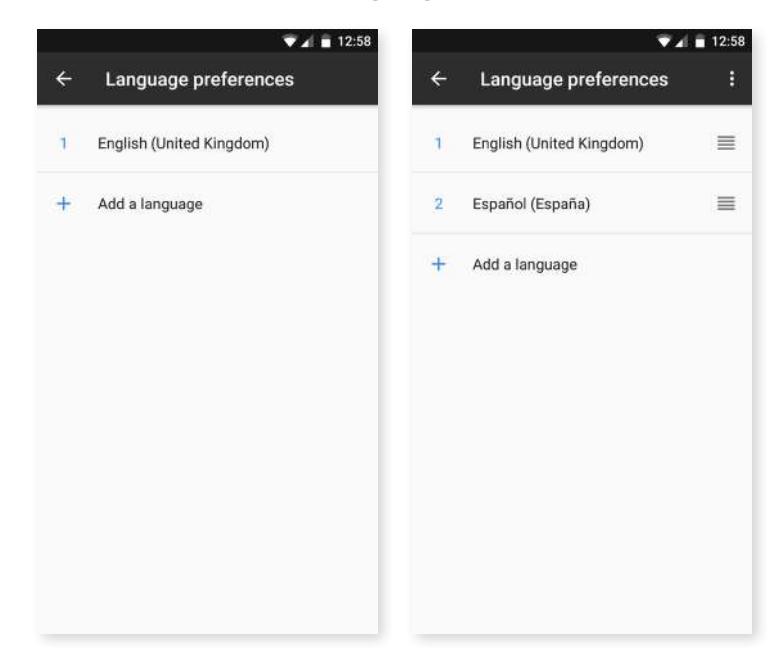

When an app does not offer its content in the main language, it will use those in your preference list in accord with their order. Chrome will not request to translate web pages in languages included in the preference list. In addition, it will show search results in the said languages.

Your device's primary language will be the one that is placed first in the list.

The preference order can be modified by dragging the $\equiv$ icon (to the right of the language) up or down the list.

To remove a language tap the  $\frac{1}{2}$  icon and then **Remove.** Next, select the language to be removed and tap the  $\blacksquare$  icon (in the top right corner of the screen).

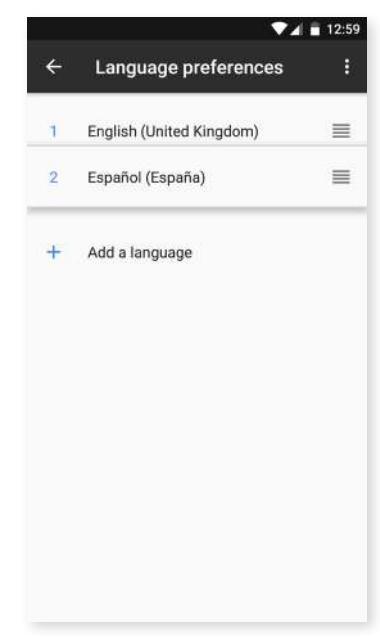

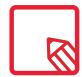

The default keyboard (Gboard) can be configured to use the languages that you choose in the preferences, do this via *Settings > Languages and input > Virtual keyboard > Google keyboard > Languages* then enable the Use system languages option.

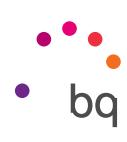

# <span id="page-14-0"></span>Night light\*

Night light is one of Nougat's most prominent features. The screen takes on an orangey tone which lowers the emission of blue light and provides relief for the eyes.

Activate it via *Settings > Display > Night light.* Two options are available:

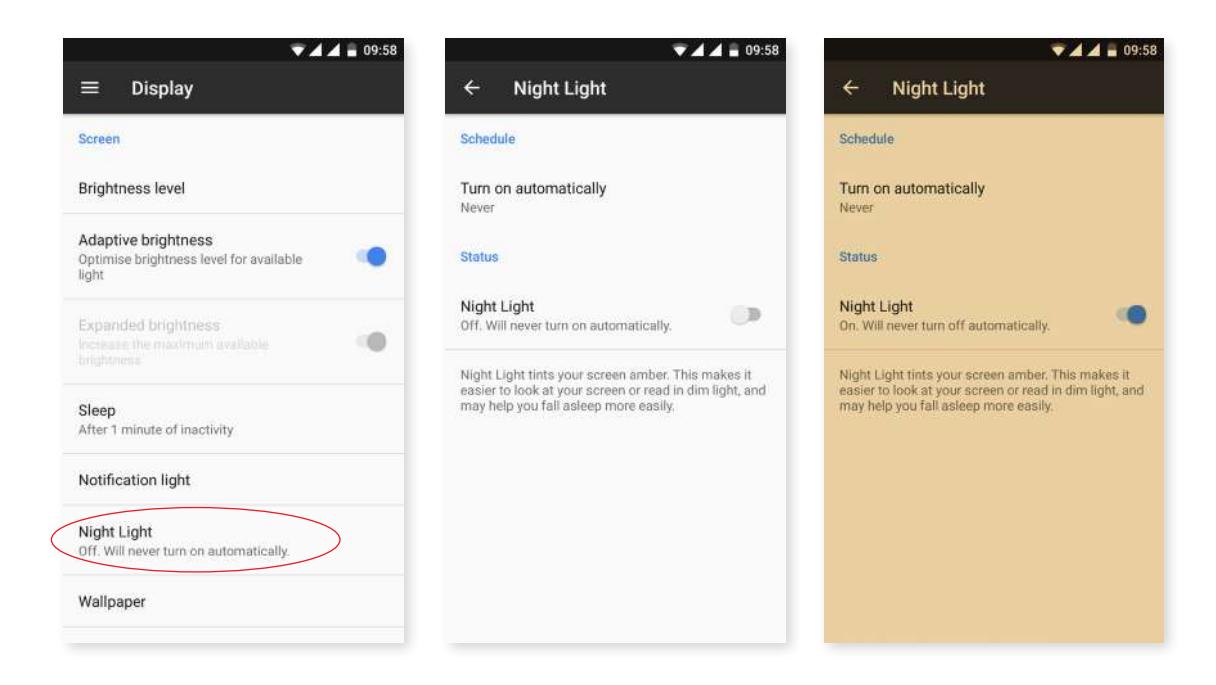

#### *Schedule*

Tap Turn on automatically to choose how you want it to turn on:

- · Never: it will never turn on automatically.
- · Custom schedule: allows a start time and end time to be set.
- · Sunset to sunrise: it automatically turns on at sunset and then off at sunrise.

#### *Status*

When enabled, **Night light** will function in accord with how you have configured it.

This mode can be enabled/disabled via the quick settings (if you added it previously) and advanced settings can be accessed by long pressing its icon.

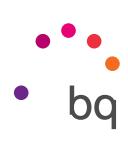

# <span id="page-15-0"></span>Connecting to a PC

On connecting the device to a computer, a pop-up window appears with a notification regarding access options to your data. The media transfer protocol (MTP) is the default option. It lets you access your documents from the computer. Tap Allow to accept this option.

To eliminate data connections and file transfers between the computer and the device, tap Charge only.

Tick the Remember selection always box to remember the chosen option. In this way, the next time you connect the device to the computer, this will be the option used.

More file transfer options can be accessed by pulling down the notification bar and tapping Use USB to transfer files.

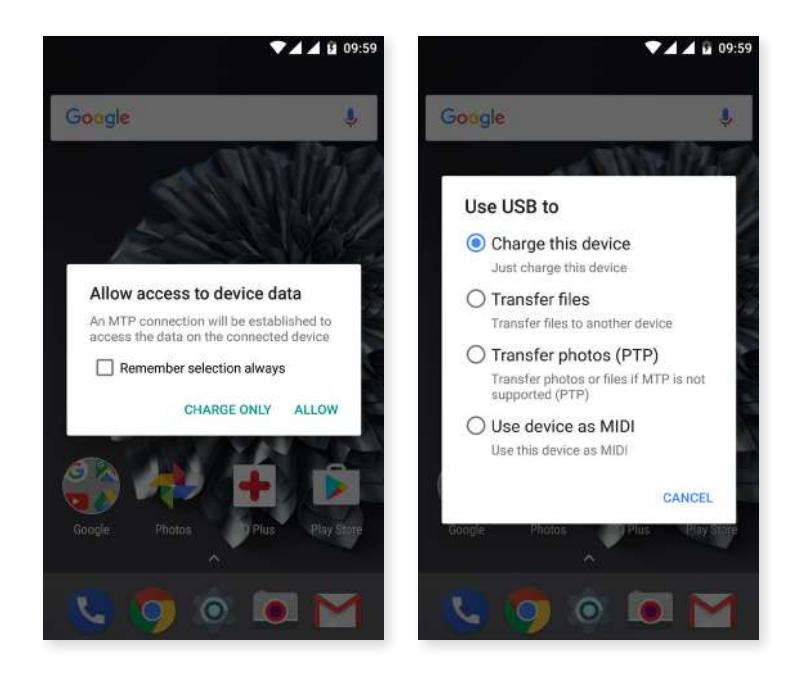

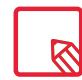

If a choice is saved from the pop-up window and subsequently modified, this modification will not be established the next time you connect the device to the computer.

### BQ Launcher

This new version of Android also brings changes to the Home Screen.

The app drawer button has disappeared. To open the drawer, simply swipe from the bottom of the screen or tap the  $\lambda$  icon (located just above the dock).

<span id="page-16-0"></span>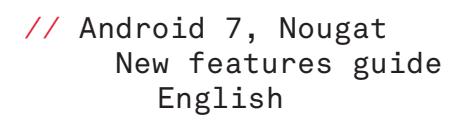

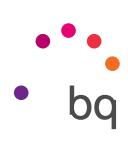

# Dialer app

The Dialer app interface has been renewed and incorporates new functions. Access these by tapping the : icon and selecting Settings.

- · Caller ID and spam: When placing or receiving a call, you will be presented with details (a name, for example) on this number if it is not in your contacts. A warning will be displayed if the incoming call is suspected spam. Google's database of telephone numbers provides this information.
- · Nearby places: uses your location to find nearby places that match your search criteria. Results can be improved by including entries from your search history. Enable this by marking the personalised search results option.

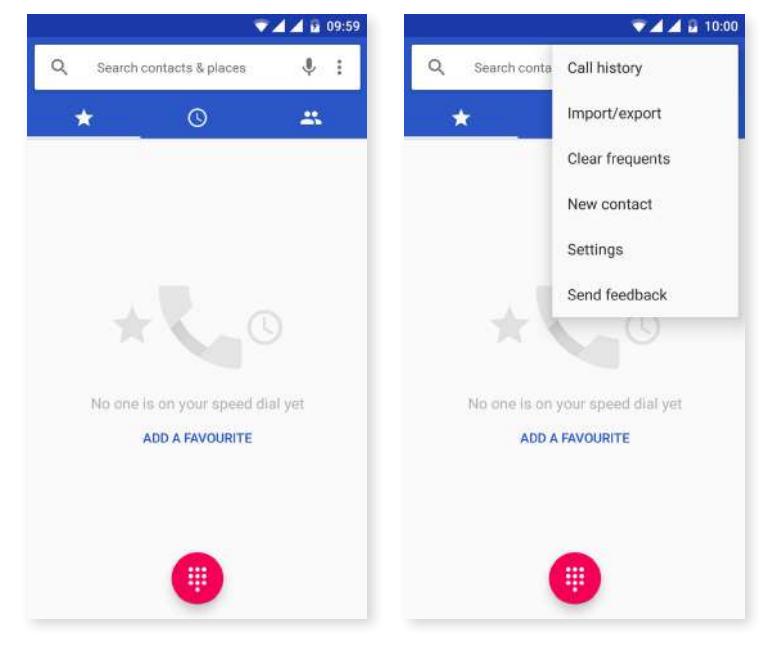

The call options have also been updated. If a call is received while the device is locked you can choose to answer it, reject it or respond with a text message.

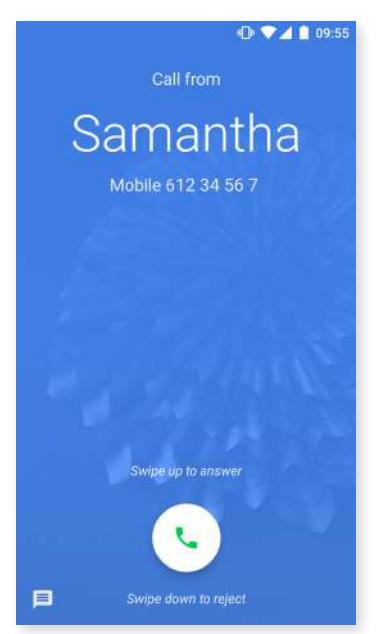

- 1. Swipe the call icon upward to accept the incoming call.
- 2. Swipe the call icon downward to reject the incoming call.
- 3. Tap the message icon (located in the bottom left corner) to respond to the call with a text message.

If a call is received while the device is unlocked a dialogue box with a notification will appear near the top of the screen. Tap on Answer to accept the call or on Decline to reject it.

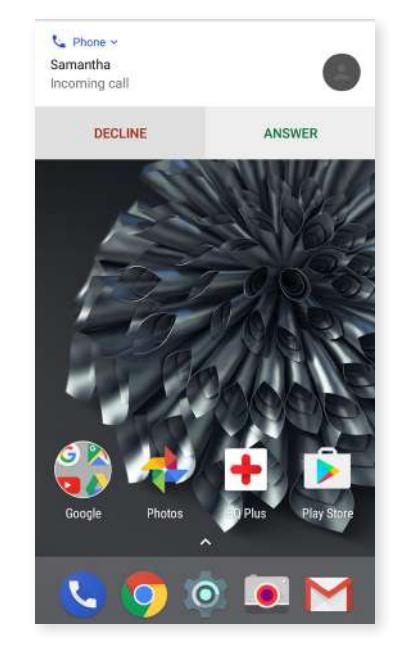

A number of options are available during a call, these are located near the bottom of the screen:

- $\mathbf{y}$ Mute: silences the internal microphone.
- 8 Keypad: opens the numeric keypad.
- $\blacktriangleleft$ Speaker: activates the external speaker providing hands free functionality.
- $\mathbf{t}^+$  Add call: adds a third person to the call.
- H Hold: places the current call on hold.

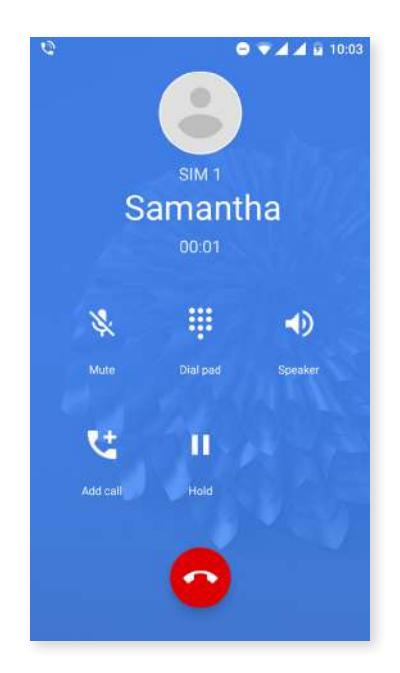

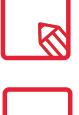

To use the Nearby places feature the Dialer app must be allowed access to your location. Do this via *Settings > Applications.* Select the app and tap *Permissions.*

The record call feature is no longer available due to the changes in this app.

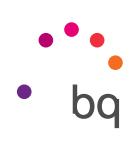

### <span id="page-18-0"></span>Messages

Google's new texting app is called Android Messages. This app enhances the messaging experience given that it is compatible with the new RCS standard (Rich Communication Services). This standard lets you send rich messages (for example, group text-messages or messages with emojis, images, videos, locations or audio notes) through data or Wi-Fi networks.

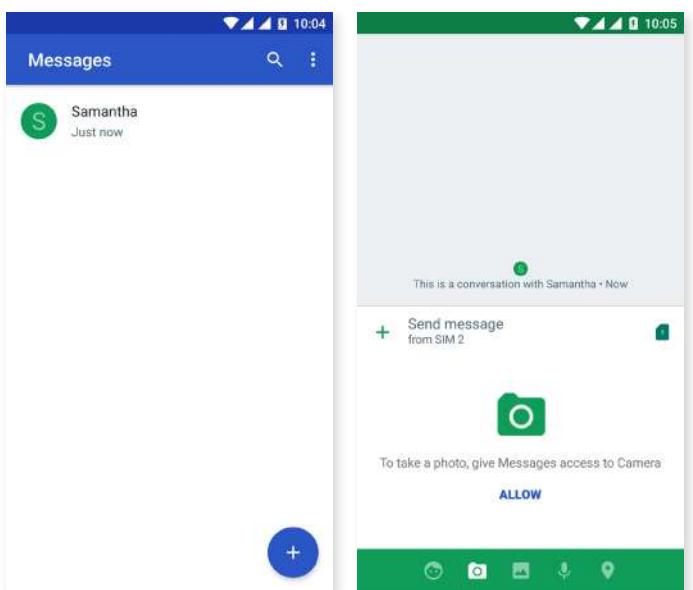

Tapping the  $+$  icon (to the left of the text entry field) will display the available multimedia options:

- · Emoticons.
- · Capture image or video.
- · Image or video from the gallery.
- · Record audio.
- · Share location

Additionally, the receipt of calls or messages from a given number can be prevented. Do this by blocking it via the option *> Blocked contacts > Add a number.* Alternatively, long-press a message and select the Block icon  $\bigcirc$ .

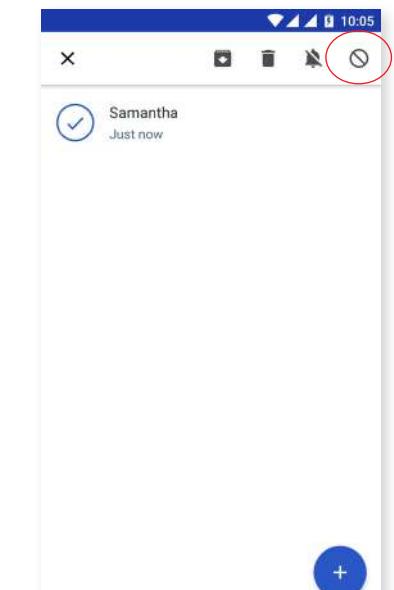

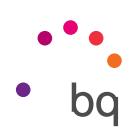

<span id="page-19-0"></span>Other options include replying to an existing message or the possibility of choosing from which SIM you want to send. The icon to the right of the text entry field indicates the SIM in use, tapping it will toggle between SIM 1 and SIM 2.

Contacts can also be called with this app. Tap the  $\bullet$  icon located in the top right corner to do this.

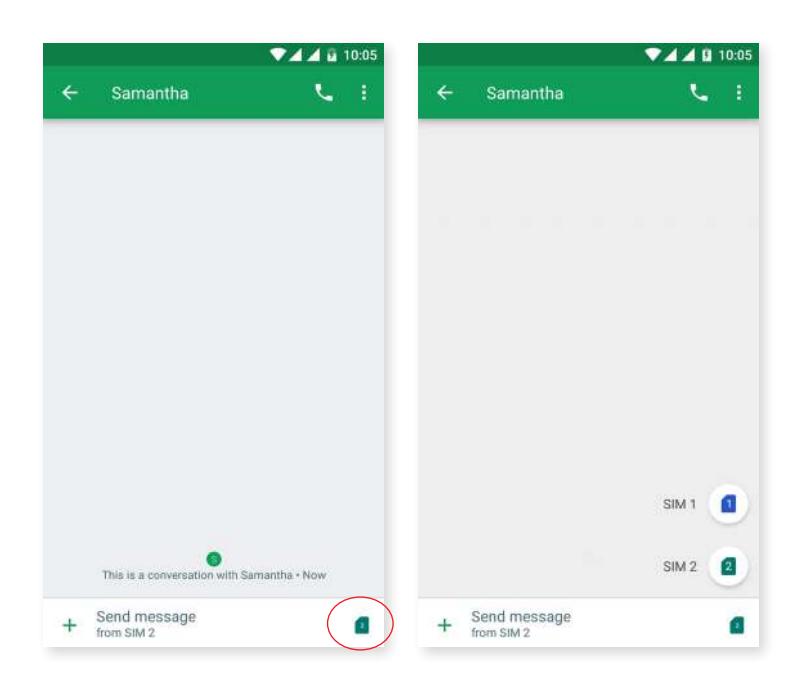

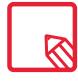

Both devices (the one sending the SMS and the one receiving) must be compatible with the RCS standard. Check that this is supported by your mobile telephone operator.

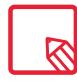

Given that the SMS is sent through the data network, this will be billed as data usage. Conversely, calls are made via the usual line and their cost will depend on your operator's rates.

### Screen Lock

This feature lets you lock/unlock the telephone with a double-tap. Doing this anywhere on the screen will make it switch on and request the unlock pattern. The big news is that now the opposite is possible, that is, a double-tap anywhere on the screen, while it is on, will make it lock or switch off.

This feature is disabled by default. It can be enabled via *Settings > Display > Wake up & sleep device.*

bq

bq.com